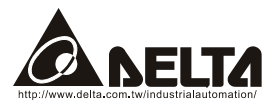

# **DeviceNet (DN-02) User Manual**

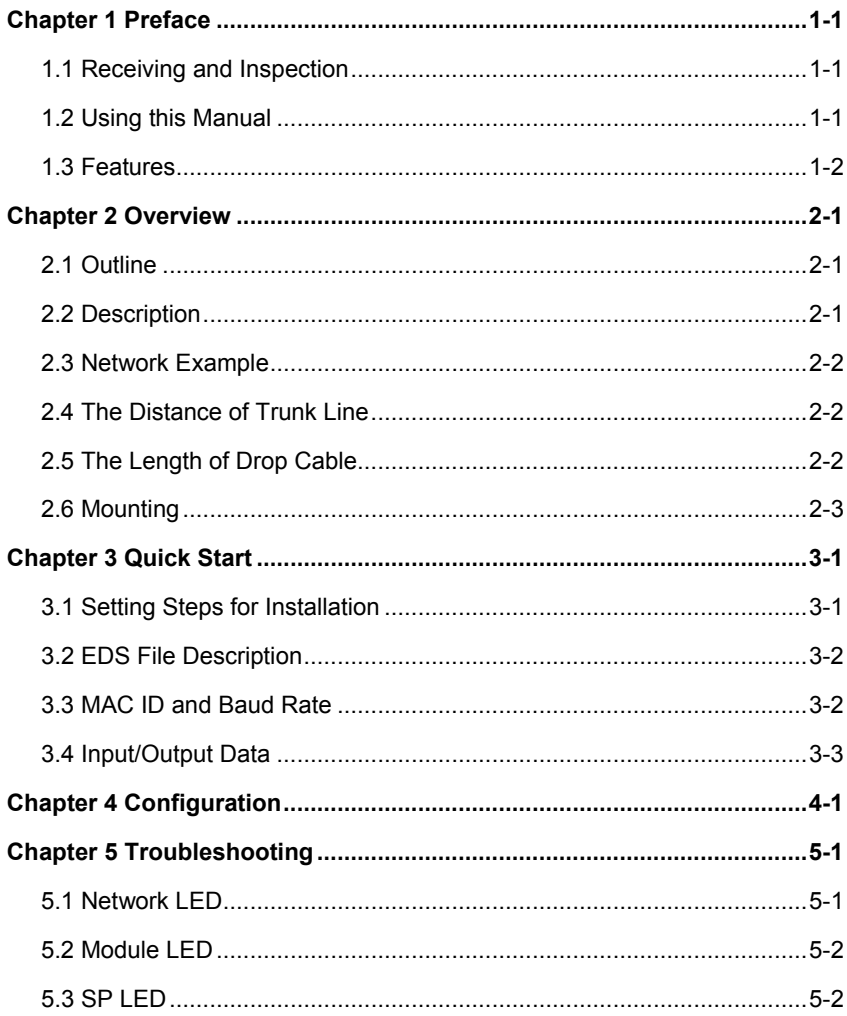

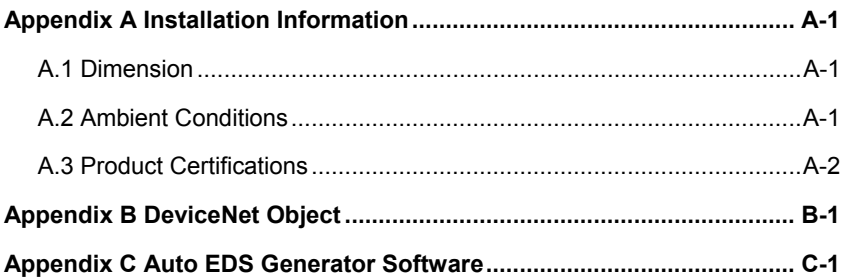

# <span id="page-4-0"></span>**1.1 Receiving and Inspection**

All Delta DN-02 have gone through rigorous quality control tests at factory prior to ship. After receiving DN-02, please check that the package includes:

- $\blacksquare$  1 pcs DN-02,
- 1pcs 8cm CD,
- 1pcs communication cable (RJ-11, 6 pins),
- 1 instruction sheet.

# **1.2 Using this Manual**

- Chapter 2 describes the use DN-02 in field.
- Chapter 3 briefly describes setting for installation.
- Chapter 4 describes configure the DN-02 based upon your requirements.
- Chapter 5 describes correct actions by LED.
- Appendix A provides the information that you may need to install the DN-02.
- Appendix B defines the DeviceNet object classes, class services and attributes.
- Appendix C describes how to use the "AutoEDS software" to generate EDS file by the connected drive.
- **Firmware version for each series should conform with the following table:**

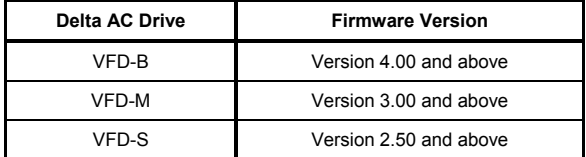

### <span id="page-5-0"></span>**1.3 Features**

- The communications adapter device acts as a gateway from DeviceNet network to MODBUS network.
- DIN rail mount.
- Defined as a DeviceNet Communications Device Profile 12 (0xC).
- There are 8 I/O addresses used to control the length by setting. The I/O mapping address can be set by the DeviceNet manage software system, such as RSNetWorx® from Rockwell. By this way, user can monitor the VFD series by the ladder diagram, such as RSLogix 500® from Rockwell, and send commands to VFD series.
- No external power needed. Power is supplied via RS-485 that is connected to VFD series. Six pins RJ-11 cable, which is packed together with DN-02, is used to connect RS-485 of VFD series to RS-485 of DN-02 for power. DN-02 starts operation once the connection finished.
- DeviceNet Group2 slave functionality including:
	- Explicit connection
	- Polled connection
- Object Model

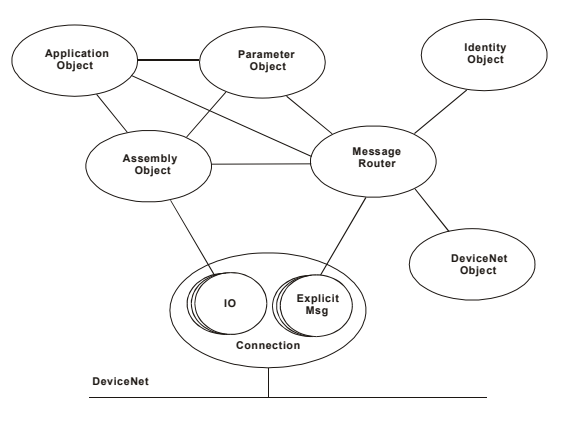

# *Chapter 2 Overview*

### <span id="page-6-0"></span>**2.1 Outline**

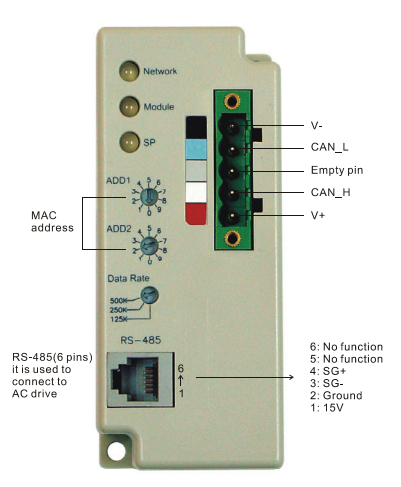

### **2.2 Description**

**Bi colors LEDs (LED Network, LED Module and LED SP):** provide users to analyze DeviceNet network and get the status of the AC motor drive to solve the problem from the Chapter 5 Troubleshooting.

**MAC address:** used to set the physical address in the DeviceNet network.

**Data rate:** used to set the baud rate on the DeviceNet network.

**RS-485 serial port:** used to connect to the AC motor drive via RJ-11. SG+ and SG- are for the signal. Besides, the power of DN-02 is provided from the AC motor drive (15V) via this port. **DeviceNet connection:** 5-pin phoenix connector is used to connect DN-02 to DeviceNet

network.

#### **5-pin phoenix connector**:

- **1.** Red: V+, power supply.
- **2.** White: CAN\_H, signal high.
- **3.** Bare: SHIELD, shield.<br>**4.** Blue: CAN L signal lo
- Blue: CAN\_L, signal low.
- **5.** Black: V-, common.

# <span id="page-7-0"></span>**2.3 Network Example**

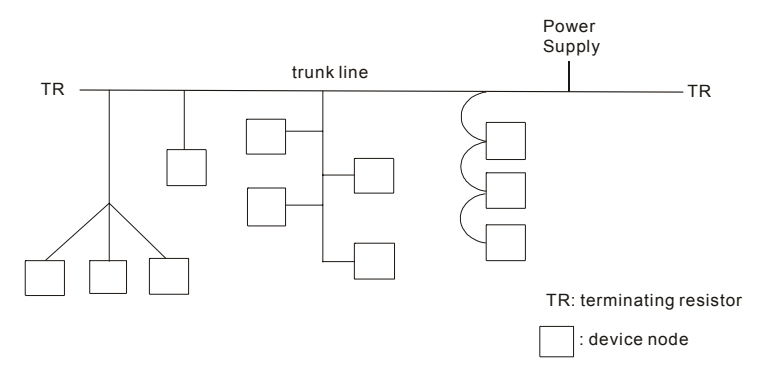

# **2.4 The Distance of Trunk Line**

The distance between any two points must not exceed the maximum cable distance allowed for the data. Refer to following table for details.

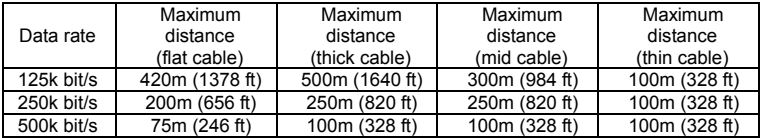

NOTE: Please refer to the "Appendix B -- DeviceNet Cable Profiles" in the DeviceNet Specifications for the wiring cable to ensure the max. distance.

# **2.5 The Length of Drop Cable**

A drop line connects a node on the DeviceNet cable system to the DeviceNet trunk. Refer to following table for details.

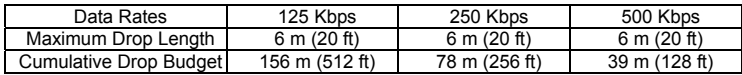

NOTE: Please refer to the "Appendix B -- DeviceNet Cable Profiles" in the DeviceNet Specifications for the wiring cable to ensure the max. distance.

# <span id="page-8-0"></span>**2.6 Mounting**

Please mount the 35mm DIN rail to the DN-02 as shown in the following figure.

- c Hook the top of the DIN rail to the DN-02
- d Push the bottom of the DIN rail to the DN-02
- <sup>3</sup> Push the clip to lock the DIN rail

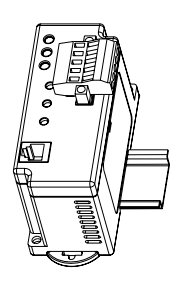

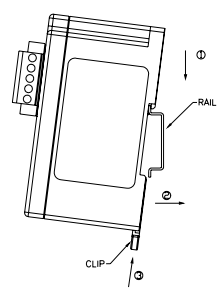

This page intentionally left blank

# <span id="page-10-0"></span>**3.1 Setting Steps for Installation**

- Step 1. Setting communication format of the AC drives to 19200 RTU 8, N, 2.
- Step 2. Setting frequency source of the AC drives to operate from RS-485.

Step 3. Setting operation source of the AC drives to operate from communication interface.

**Note:** Refer to the following table for setting step 1, step 2 and step 3.

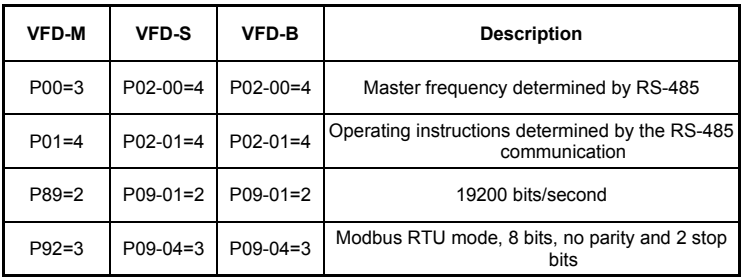

Step 4. Using RJ11 (6 pins) to connect RS-485 of the DN-02 and the AC drive.

Step 5. Adding the EDS files (saved in the CD) into DeviceNet management software.

Step 6. Using the operation method of DeviceNet management software for DN-02 connection. **Note:** Please make sure that the AC motor drive has set as above table. Or DN-02 cannot work correctly. SP LED should be Green after finishing Step 4 and indicates the DN-02 is communicating with the AC motor drive. If the SP LED is not ON, please refer to chapter 4 Troubleshooting to solve the problem.

# <span id="page-11-0"></span>**3.2 EDS File Description**

Function: it is used in the DeviceNet management software tool, such as RSNetWorx® of RA. It is used to distinguish which VFD type it connects and modify the VFD settings.

To use proper EDS file, please check the AC drives type and firmware version from the parameter first. Then you can select the correct EDS file by the following name rule of EDS file.

Ex: DN\_S\_2p52\_0.eds | EDS version | |\_\_\_\_\_\_\_\_VFD software version (V2.52) |\_\_\_\_\_\_\_\_\_\_\_VFD-S series

### **3.3 MAC ID and Baud Rate**

■ Setting Baud rate

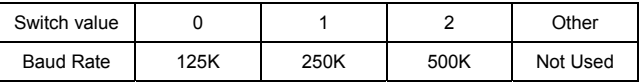

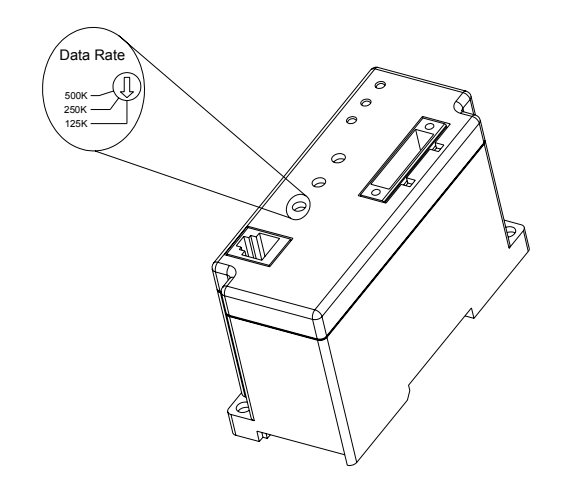

<span id="page-12-0"></span>Set MAC Address: Using decimal data set the MAC address on DeviceNet network.

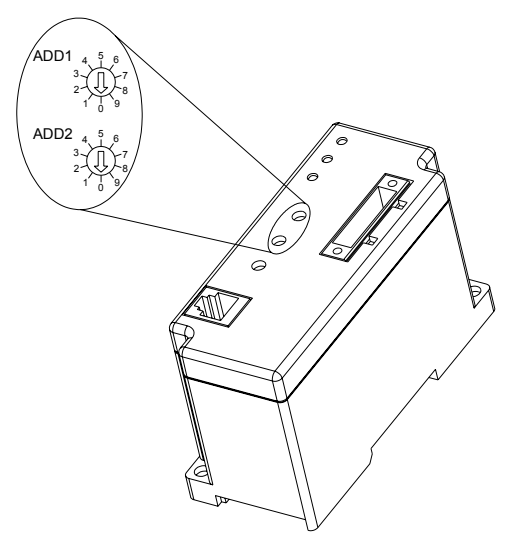

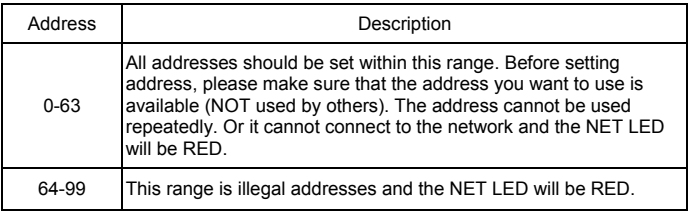

#### **Example:** ADD1: 3, ADD2: 6, Data Rate: 500k.

Then the value of MAC ID is 36, not 0x36; the Baud rate is 500K.

# **3.4 Input/Output Data**

Default settings of I/O poll message are 4 bytes input and 4 bytes output data.

The information in the following tables is an example:

#### Chapter 3 Quick Start | DN-02

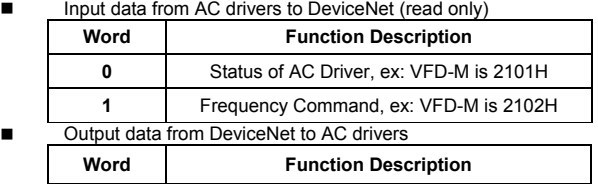

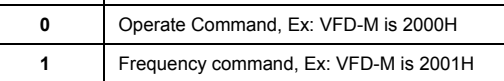

Refer to each AC drive user manual for setting above table.

# **NOTE**

If DN-02 has not been set before using, you can use it by connecting with DeviceNet network without any settings. In this case, DN-02 provides a default I/O setting as table above. DN-02 will use this default setting to exchange data with network in I/O message when power up. Please refer to Chapter 4 Configuration if a desire I/O setting is needed.

# *Chapter 4 Configuration*

<span id="page-14-0"></span>DN-02 also provides other functions for user to set by requirement. DN-02 supports an Object named DataConf (0x95), this object can be accessed via DeviceNet configuration or management tools. DataConf Object is defined as follows:

#### Class 0x95 Data Configure

■ Class Attributes

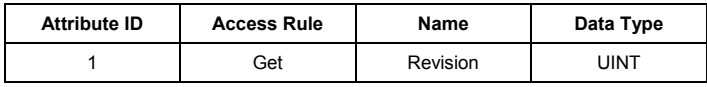

■ Instance 1

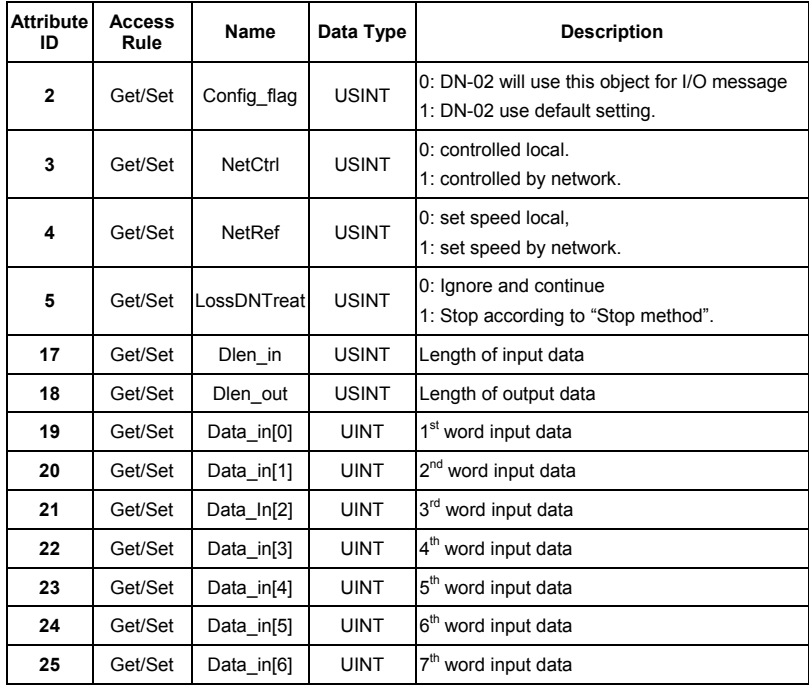

*Chapter 4 Configuration*| *DN-02* 

| Attribute<br>ID | <b>Access</b><br>Rule | Name                    | Data Type   | <b>Description</b>               |
|-----------------|-----------------------|-------------------------|-------------|----------------------------------|
| 26              | Get/Set               | Data in[7]              | <b>UINT</b> | 8 <sup>th</sup> word input data  |
| 49              | Get/Set               | Data out <sup>[0]</sup> | <b>UINT</b> | 1 <sup>st</sup> word output data |
| 50              | Get/Set               | Data out[1]             | <b>UINT</b> | 2 <sup>nd</sup> word output data |
| 51              | Get/Set               | Data out <sup>[2]</sup> | <b>UINT</b> | 3rd word output data             |
| 52              | Get/Set               | Data out <sup>[3]</sup> | <b>UINT</b> | 4 <sup>th</sup> word output data |
| 53              | Get/Set               | Data out <sup>[4]</sup> | <b>UINT</b> | 5 <sup>th</sup> word output data |
| 54              | Get/Set               | Data out <sup>[5]</sup> | <b>UINT</b> | 6 <sup>th</sup> word output data |
| 55              | Get/Set               | Data out <sup>[6]</sup> | <b>UINT</b> | 7 <sup>th</sup> word output data |
| 56              | Get/Set               | Data out[7]             | <b>UINT</b> | 8 <sup>th</sup> word output data |

#### ■ Common services

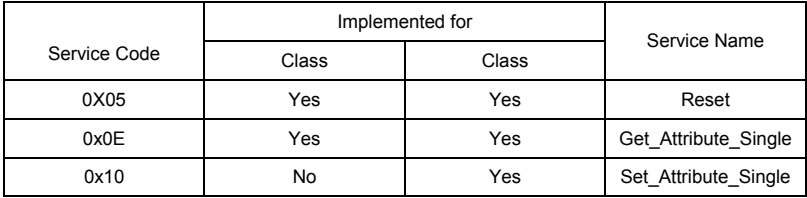

Explanation: User can set following variables for DataConf object by the requirement.

1. dlen in/dlen\_out: for user to select input/output length when communicating with DeviceNet network. Maximum length of dlen\_in/dlen\_out is 16 bytes.

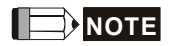

After changing these two settings, the settings of Rx size and Tx size of I/O Parameters in scanner module is needed to be same as these two settings. Or there will be fault and cannot connect to DeviceNet network when running DN-02.

- 2. data in1~data in8: used to save 16 bytes data of each Modbus address of AC drive. For example, if address data in data in1 is 0x2000, it will send the first word of data to AC drive address 0x2000. Similarly, if address data in data\_out1 is 0x2101, DN-02 will send the first word of data in AC drive address 0x2101 to DeviceNet network. The length of data in/data out is determined by dlen in/dlen out. After finishing setting, the command from DN-02 to the AC motor drive won't be valid immediately.
	- *Re-power on*
	- The modified setting will be valid via service "RESET".

# **NOTE**

the column length is UINT, i.e. word (2 bytes). An error will occur when inputting byte for data size.

- 3. NetCtrl/NetRef: used to determine if DN-02 is controlled via DeviceNet network. If it is 0, DeviceNet network can't control DN-02 and user can modify control command/frequency command directly. If it is 1, DN-02 is controlled by DeviceNet network via PLC ladder diagram commands.
- 4. LossDNTreat: used to determine to stop the AC motor drive or not when losing connection with DeviceNet network.

0: AC drive will still in current running status when losing connection with DeviceNet.

1: AC drive will stop running when losing connection with DeviceNet by the AC drive's setting.

5. config\_flag: factory setting is 0. It needs to be set to 1 when reset all settings to the factory settings.

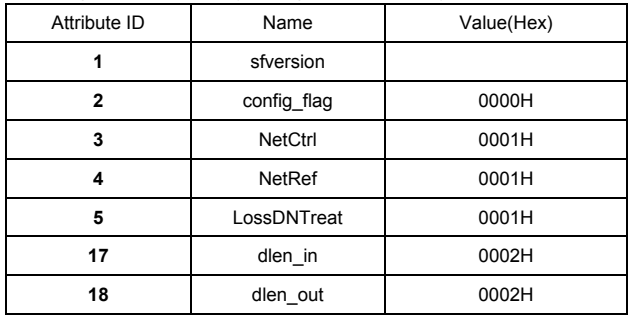

6. The following table is the factory setting of DataConf Object

*Chapter 4 Configuration*| *DN-02* 

| Attribute ID | Name                    | Value(Hex) |
|--------------|-------------------------|------------|
| 19           | data_in[0]              | 2000H      |
| 20           | $data_in[1]$            | 2001H      |
| 21           | data_in[2]              | 2002H      |
| 22           | data_in[3]              | 0000H      |
| 23           | data_in[4]              | 2000H      |
| 24           | data_in[5]              | 2001H      |
| 25           | data_in[6]              | 2002H      |
| 26           | data_in[7]              | 0000H      |
| 49           | data out <sup>[0]</sup> | 2101H      |
| 50           | data_out[1]             | 2103H      |
| 51           | data_out[2]             | 2104H      |
| 52           | data_out[3]             | 010AH      |
| 53           | data_out[4]             | 2101H      |
| 54           | data out <sup>[5]</sup> | 2103H      |
| 55           | data_out[6]             | 2104H      |
| 56           | data_out[7]             | 010AH      |

.

<span id="page-18-0"></span>This chapter provides LEDs information, and corrective actions for solving problem.

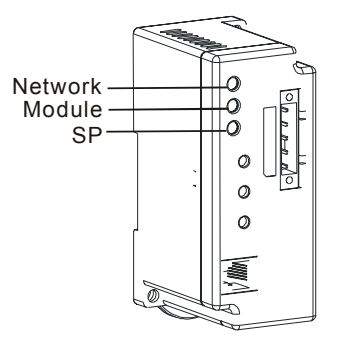

# **5.1 Network LED**

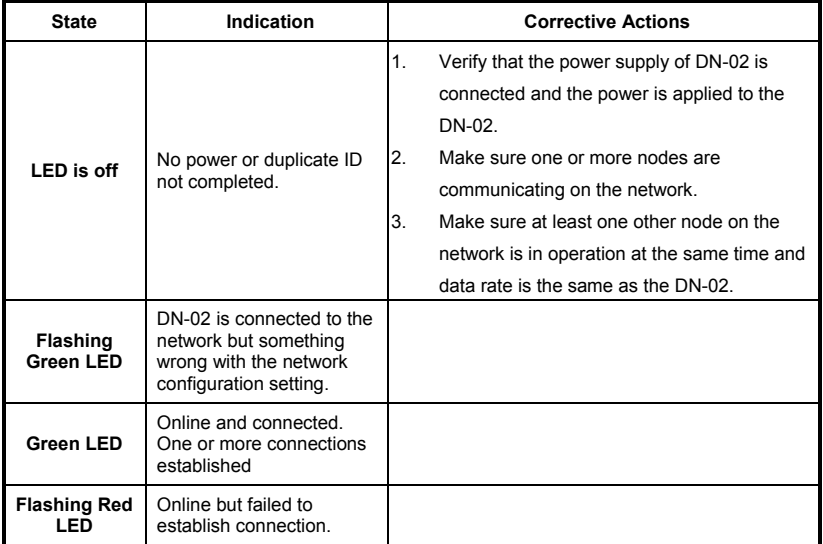

<span id="page-19-0"></span>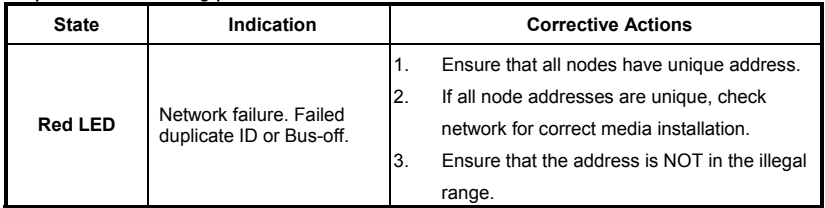

# **5.2 Module LED**

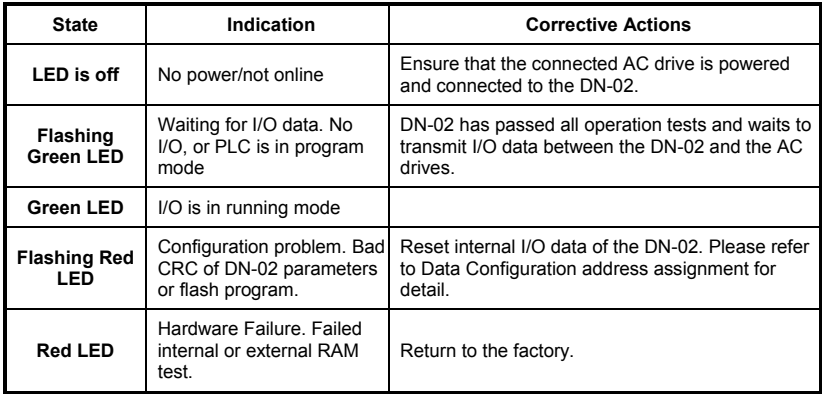

# **5.3 SP LED**

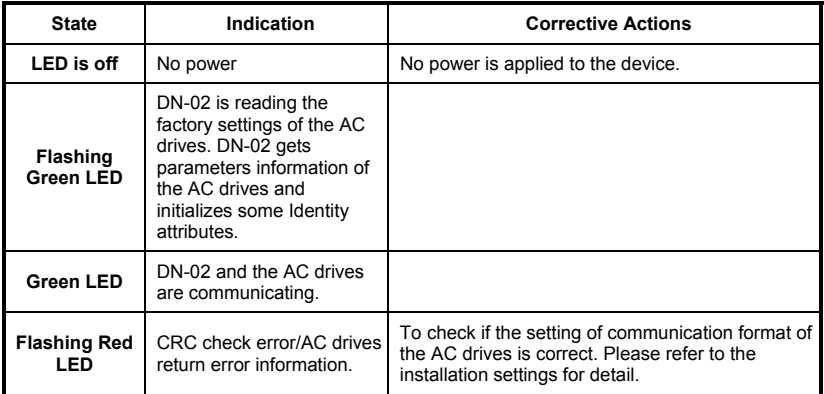

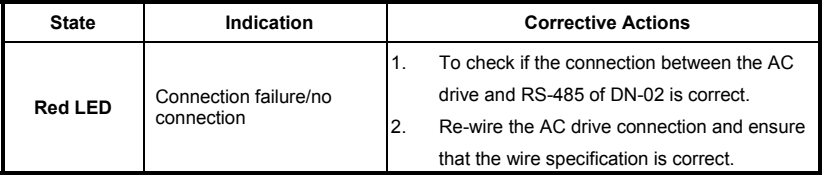

This page intentionally left blank

<span id="page-22-0"></span>Appendix A provides the information that you may need to install the DN-02.

# **A.1 Dimension**

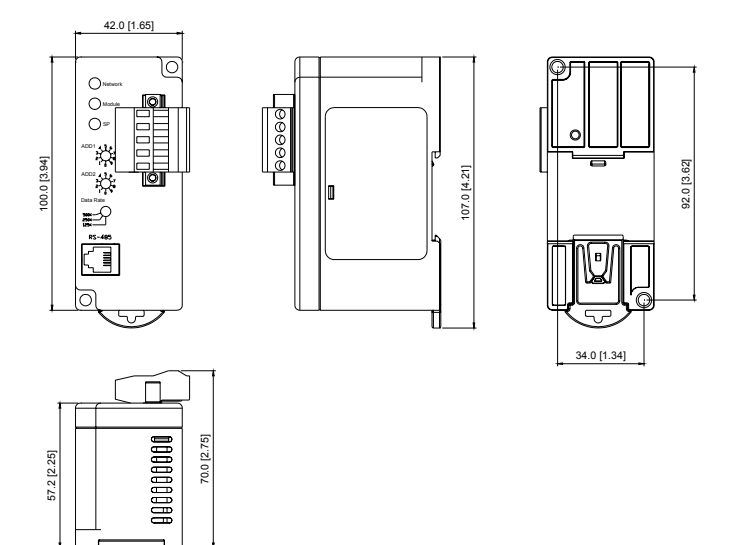

# **A.2 Ambient Conditions**

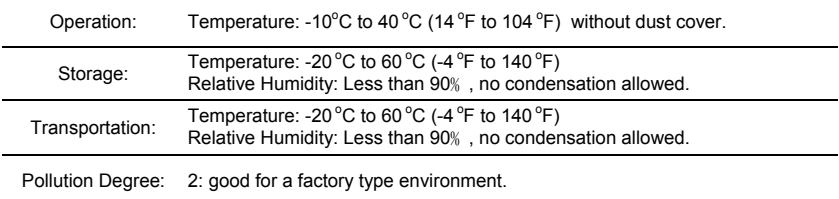

# <span id="page-23-0"></span>**A.3 Product Certifications**

This product meets the following certifications.

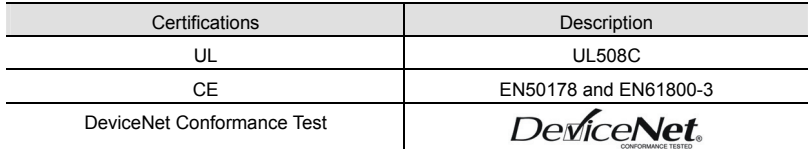

# *Appendix B DeviceNet Object*

<span id="page-24-0"></span>Appendix B defines the Devicenet object classes, class services and attributes. The following information about the DeviceNet objects can be accessed by using Explicit Messages. Refer to the DeviceNet specification for using Explicit Messages. You can get the following table information from the DN-02 through any DeviceNet management tool.

#### Ex. **How to get the Vendor ID through Explicit Message?**

#### **Request data**

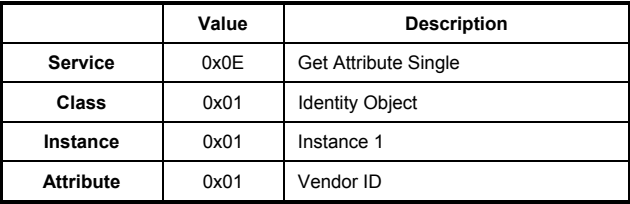

#### **Response data**

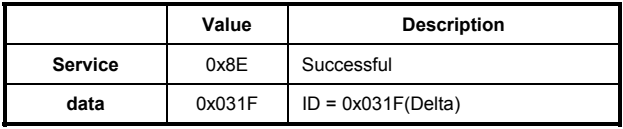

#### **Object Classes**

DN-02 supports following object classes and user can read or write them via the DeviceNet management tool.

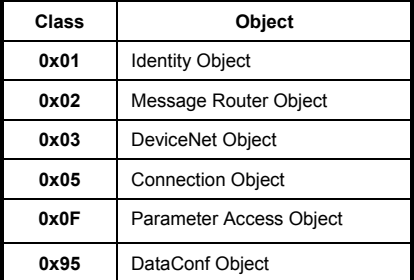

#### *Appendix B DeviceNet Object*| *DN-02*

#### **Class 0x01 Identity Object**

This object provides identification and general information about the device.

**Exercise Class Attributes** 

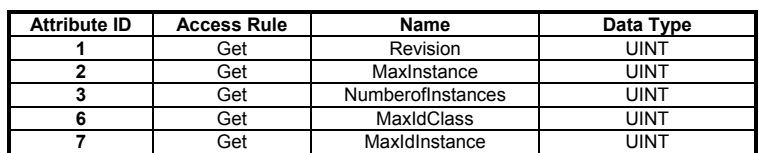

■ Instance 1: Drive Instance

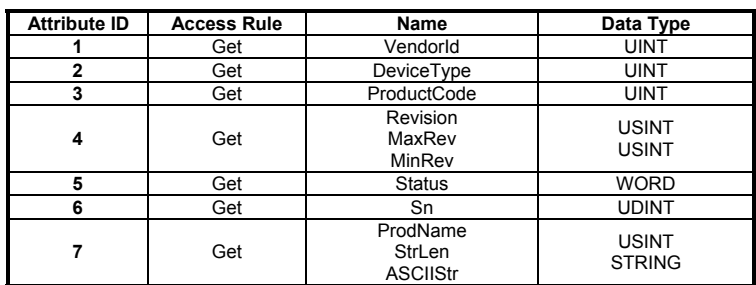

#### ■ Common Services

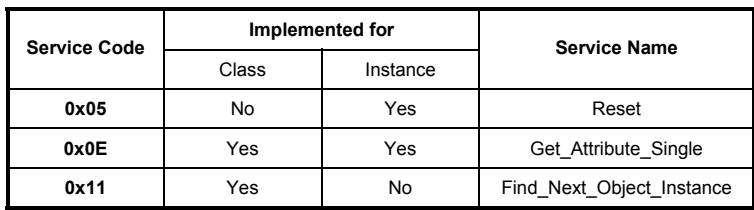

#### **Class 0x02 Message Router**

The Message Router Object provides a messaging connection point to serve any object class or instance in the Client.

#### ■ Class attributes

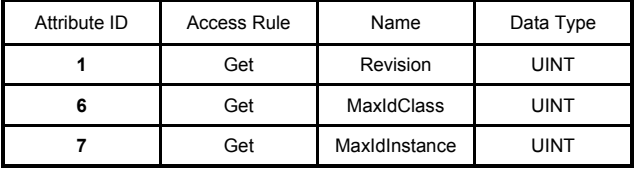

#### ■ Instance 1

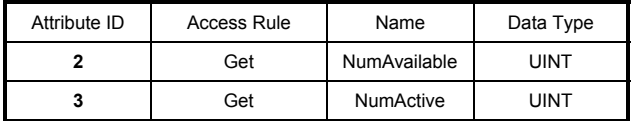

#### ■ Common Services

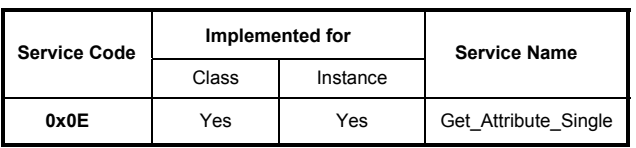

#### *Appendix B DeviceNet Object*| *DN-02*

#### **Class 0x03 DeviceNet Object**

The DeviceNet Object provides the configuration and status of a DeviceNet port. Each DN-02 supports one DeviceNet object for a physical connection to the DeviceNet communication link.

**Exercise Class Attributes** 

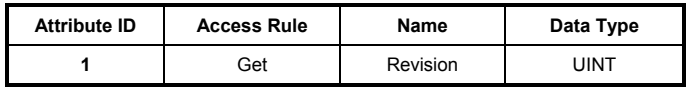

#### ■ Instance 1: Drive Instance

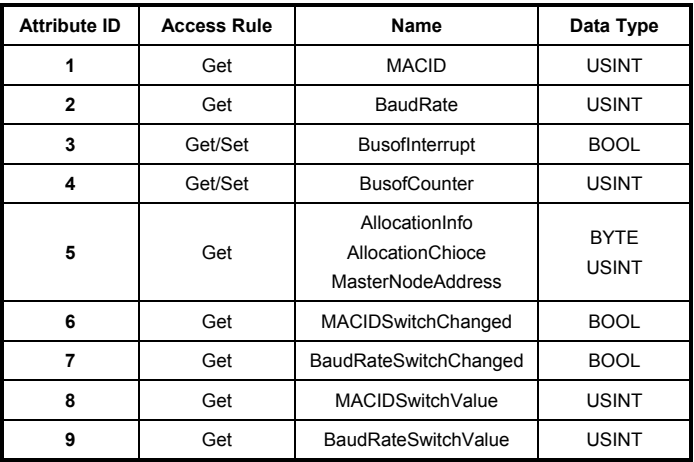

Common Services

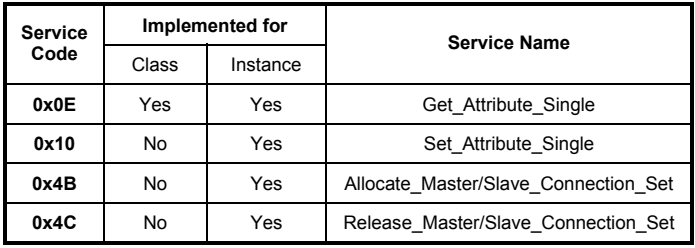

#### **Class 0x05 Connection Object**

The Connection Class allocates and manages the internal resources associated with both I/O and Explicit Messaging Connections. The specific instance generated by the Connection Class is called a Connection Instance or a Connection Object.

**Exercise Setus** Class attributes

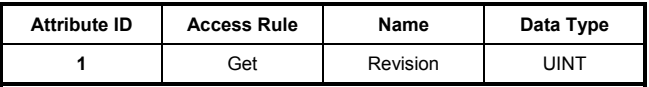

Instance 1: Master/Slave Explicit Message Connection

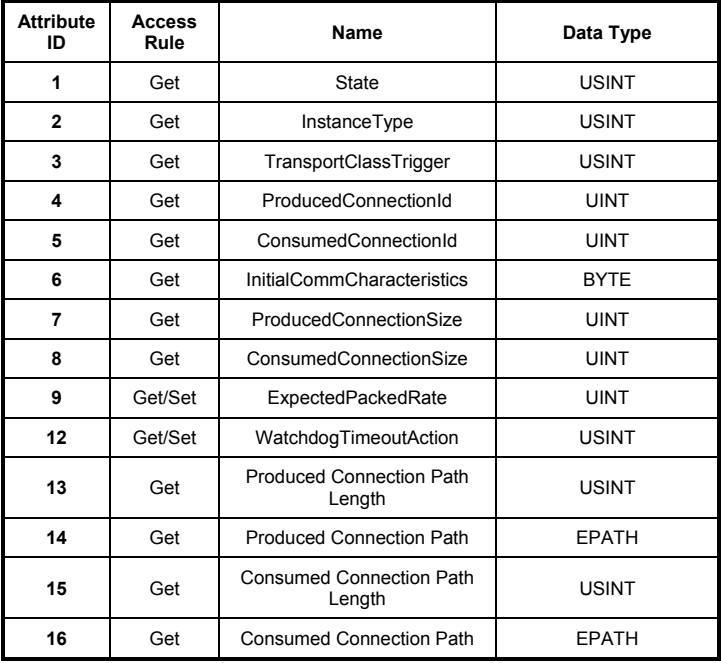

#### *Appendix B DeviceNet Object*| *DN-02*

■ Instance 2: Polled I/O Connection

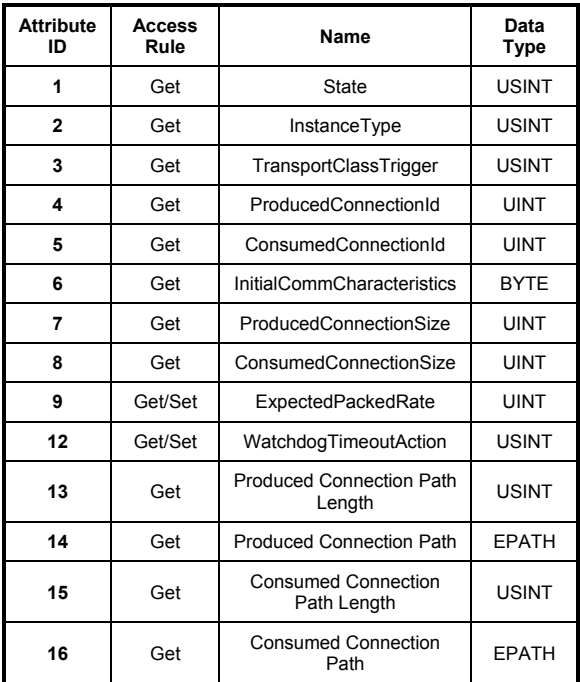

### **Common Services**

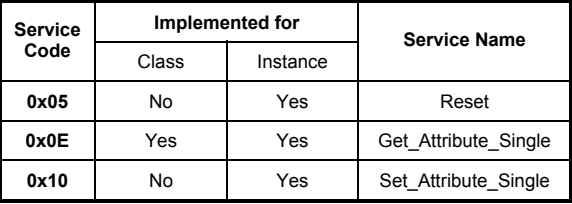

#### **Class 0x0F Parameter Object**

Use of the Parameter Object provides a known, public interface to a device's configuration data. In addition, this object also provides all the information necessary to define and describe the device's individual configuration parameters.

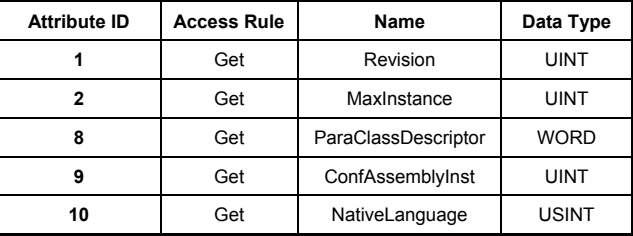

**Class attributes** 

We can get the number of parameters of the drive that connected to the DN-02 by Instance 0 and Attribute2.

The number of instances depends on the number of parameters in the drive.

Ex:

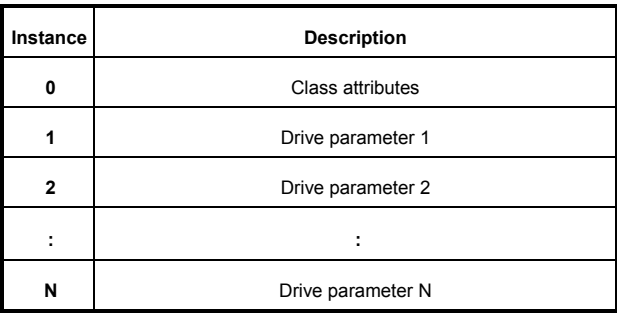

#### *Appendix B DeviceNet Object*| *DN-02*

**Instance: Parameter Instance** 

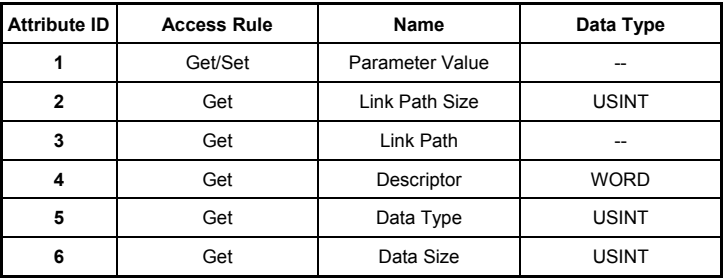

**Exercise** Common Services

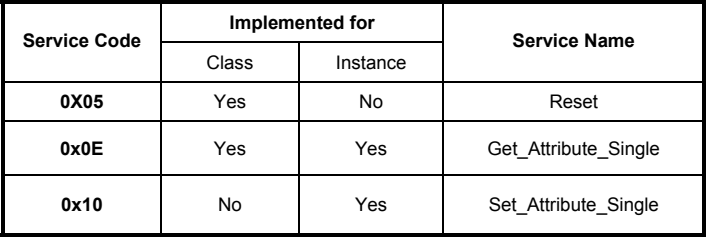

#### Class 0x95 DataConf Object

■ Class attributes

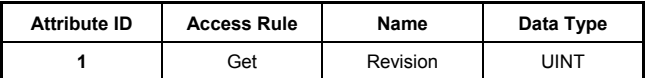

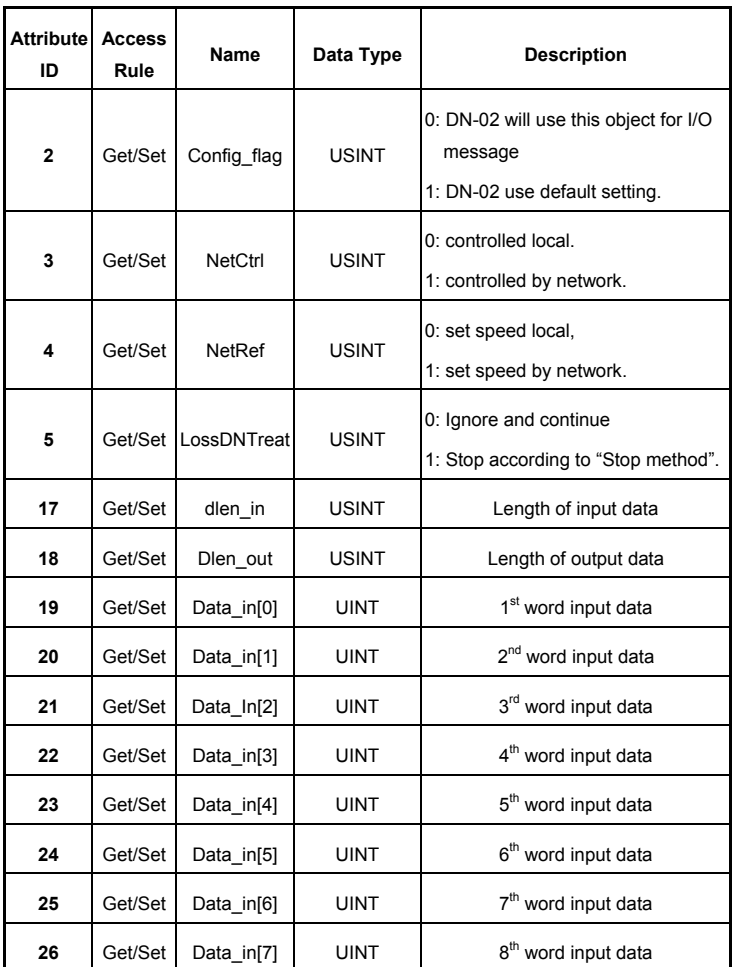

■ Instance 1

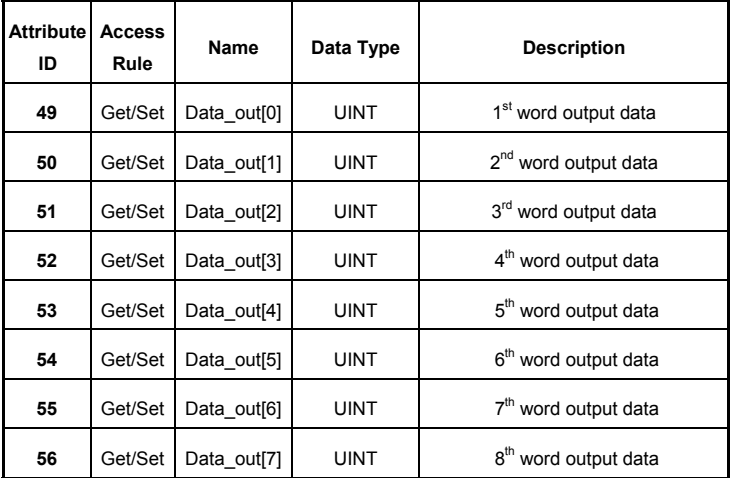

#### **Common Services**

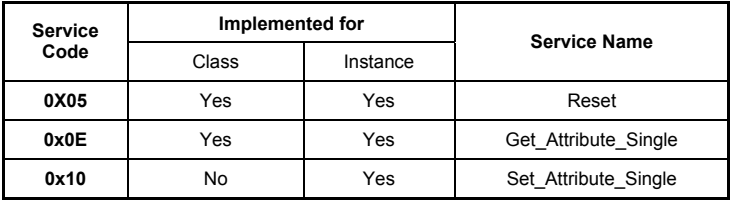

.

# *Appendix C Auto EDS Generator Software*

<span id="page-34-0"></span>For correct display the drive that connected to the DN-02 in the DeviceNet management tool, we can generate the EDS file for the drive by using the software "Auto EDS Generator". The operation steps are shown in the following.

#### **Step1.**

Please set drive's parameters as following table.

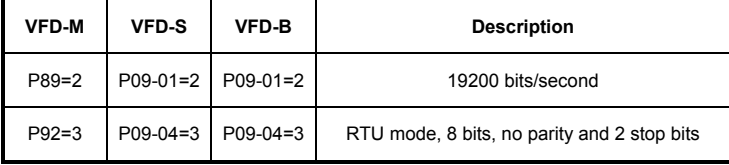

Hardware Connection

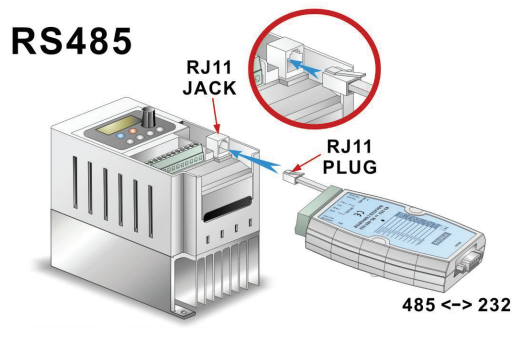

#### **Step2.**

Make sure that the hardware connection is correct and then execute the AutoEDS program. Following screen will be displayed. After successful communication test, the AutoEDS will be executed correctly.

*Appendix C Auto ED S Generator Software*|*DN-02*

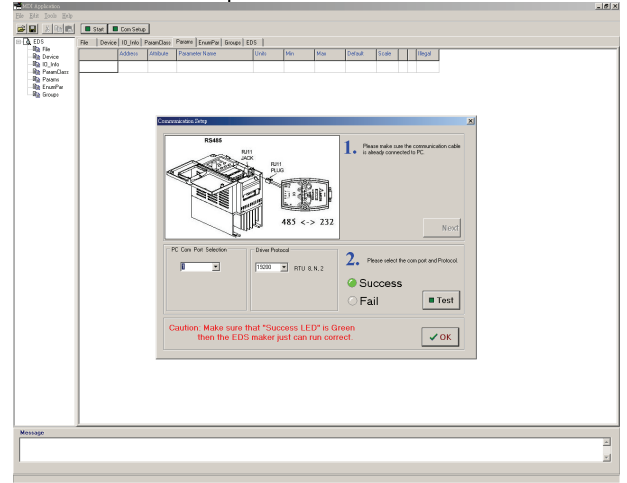

#### **Step3.**

After pressing the 【Start】button at the upper-left corner, program will start generating the EDS file as shown in the following.

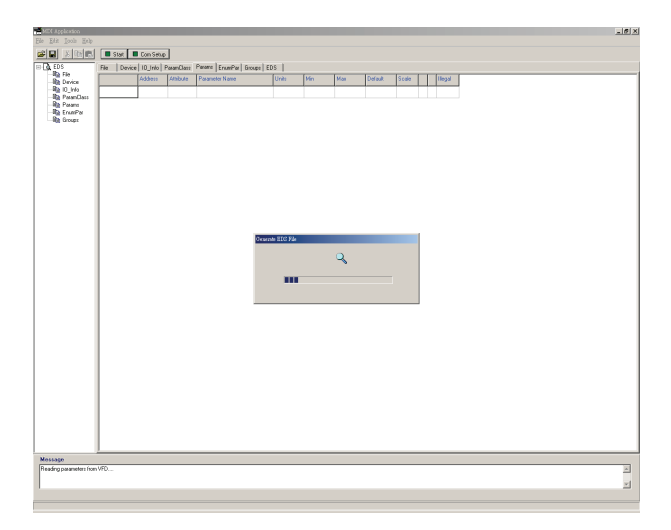

#### **Step4.**

After generating EDS file, you will get a pop-up window for saving this EDS file.

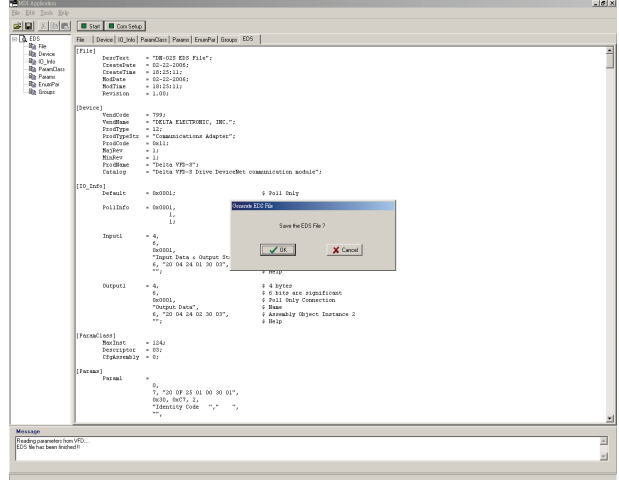

#### *Appendix C Auto EDS Generator Software*|*DN-02*

This page intentionally left blank.